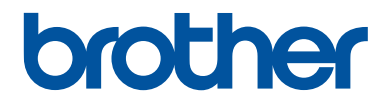

# **Ръководство за основните функции**

Кратко упътване за основните функции

**DCP-T310 DCP-T510W DCP-T710W** 

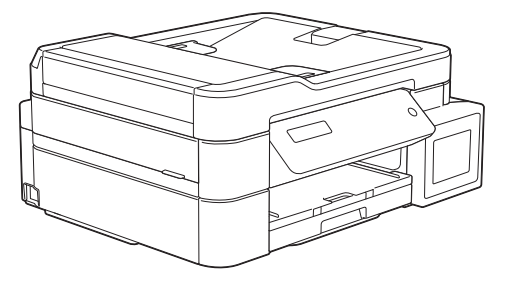

Brother съветва да запазите това ръководство до вашето устройства за бързи справки за основните функции

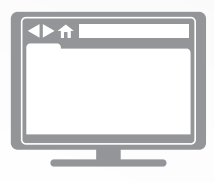

**Онлайн Ръководство за потребителя** За повече информация, допълнителни функции и спецификации на устройството, вижте *Онлайн Ръководство за потребителя* на [support.brother.com/manuals](http://support.brother.com/manuals/)

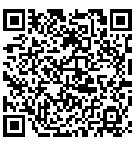

## **Ръководства за потребителя и къде да ги намеря**

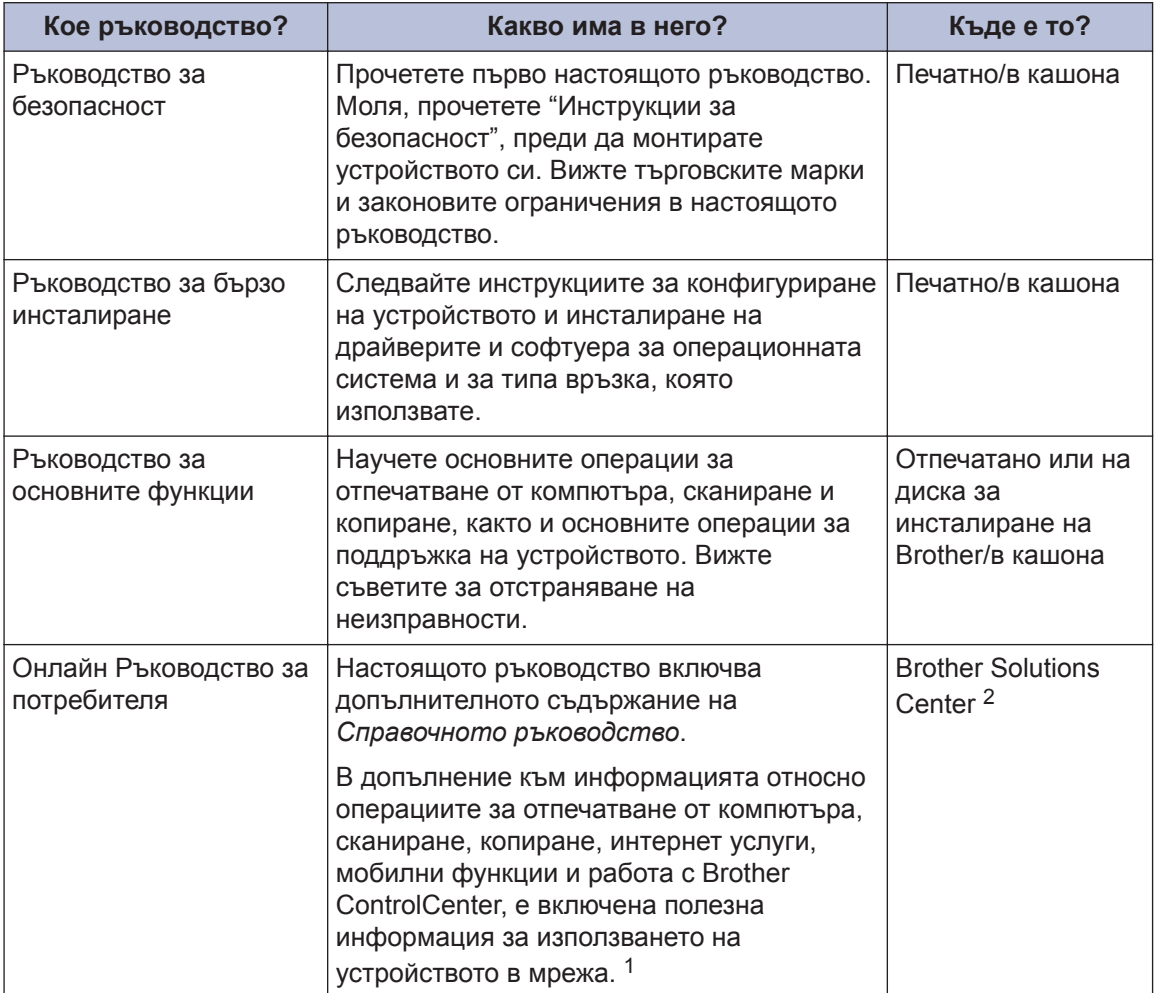

1 Мрежовите функции не са налични за някои модели.

2 Посетете [support.brother.com/manuals](http://support.brother.com/manuals/).

## **За най-новите актуализации на драйвера**

Отидете на страницата **Изтегляния** за вашия модел в Brother Solutions Center на адрес [support.brother.com](http://support.brother.com/), за да изтеглите драйвери. За да поддържате актуални характеристиките на своето устройство, проверете тук за най-новите надстройки на фърмуера.

©2017 Brother Industries, Ltd. Всички права запазени.

## **Въпроси или проблеми? Прегледайте нашите ЧЗВ, решения и видеоклипове, публикувани онлайн.**

Отидете на страницата **ЧЗВ и отстраняване на неизправности** за вашия модел в Brother Solutions Center на адрес [support.brother.com](http://support.brother.com/)

- **Предлага различни начини за търсене**
- **Показва свързани въпроси с цел намиране на повече информация**
- **Получава редовни актуализации на база на отзивите от клиентите**

## **1 Обща информация**

## **Преглед на контролния панел**

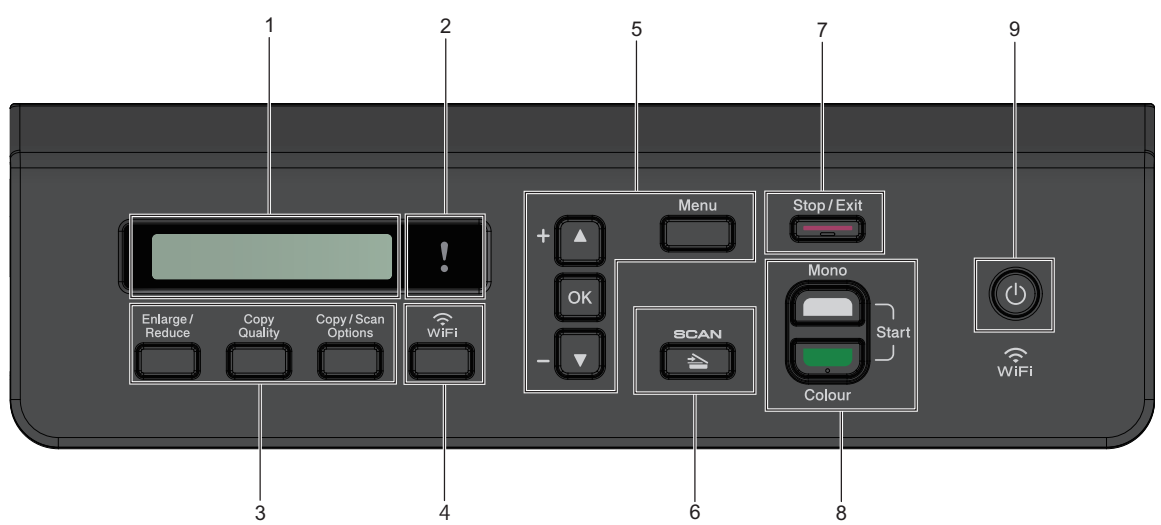

### **1. Течнокристален дисплей (LCD дисплей)**

Показва съобщения, които да ви помогнат при настройването и използването на устройството.

### **2. Предупредителен LED дисплей**

Мига в оранжево, когато LCD дисплеят показва грешка или важно съобщение за състоянието.

### **3. Бутони за копиране**

**(DCP-T310)**

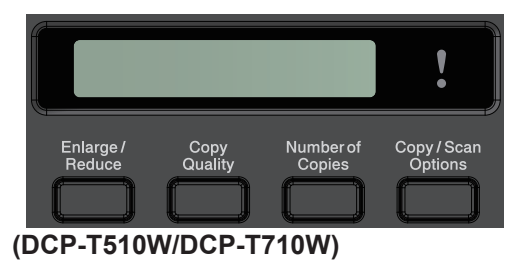

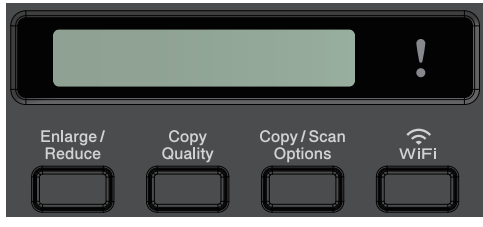

• **Enlarge/Reduce (Увеличение/ Намаление)**

Натиснете за увеличаване или намаляване на копията.

• **Copy Quality (Качество на копирането)**

Натиснете за временна промяна на качеството на копията.

• **Number of Copies (Брой копия) (DCP-T310)**

Натиснете, за да направите множество копия.

• **Copy / Scan Options (Опции за копиране/сканиране)**

Натиснете за достъп до временните настройки за копиране или сканиране.

### **4. WiFi (DCP-T510W/DCP-T710W)**

Натиснете, за да конфигурирате настройките за безжична връзка, когато устройството не е активно.

### **5. Бутони на менюто**

### **Menu (Меню)**

Натиснете за достъп до главното меню.

### **a или b**

Натиснете за превъртане на менютата и опциите.

### **OK**

Натиснете, за да изберете настройка.

### **6.**  $\Rightarrow$  **SCAN (СКАНИРАНЕ)**

Натиснете за превключване на устройството в режим Сканиране.

### **7. Stop/Exit (Стоп/Излез)**

- Натиснете, за да спрете операция.
- Натиснете, за да излезете от меню.
- **8. Бутони за стартиране**

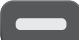

### **Mono Start (Старт Черно-бяло)**

- Натиснете, за да започнете да правите копия в черно-бяло.
- Натиснете, за да започнете да сканирате документи (в цвят или черно-бяло в зависимост от настройката за сканиране).

### **Colour Start (Старт Цветно)**

- Натиснете, за да започнете да правите копия в пълен цвят.
- Натиснете, за да започнете да сканирате документи (в цвят или черно-бяло в зависимост от настройката за сканиране).

**9. Вкл./Изкл. захранване**

Натиснете ( $\bigcirc$ ), за да включите устройството.

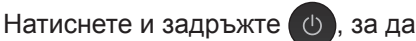

изключите устройството. LCD дисплеят показва [Изключване] и остава да свети няколко секунди, преди да изгасне.

Ако изключите устройството чрез ,

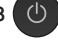

то ще продължи да почиства печатащата глава периодично, за да поддържа качеството на печат. За да удължите живота на печатащата глава, да осигурите по-добра ефективност на мастилото и да поддържате качеството на печат, дръжте устройството включено към източник на захранване непрекъснато.

## **Зареждане на хартия**

Поставете хартията в тавата за хартия, както следва.

Разлистете добре тестето хартия.

**1**

 $\mathscr Y$ 

Размерът на хартията определя ориентацията й при поставяне.

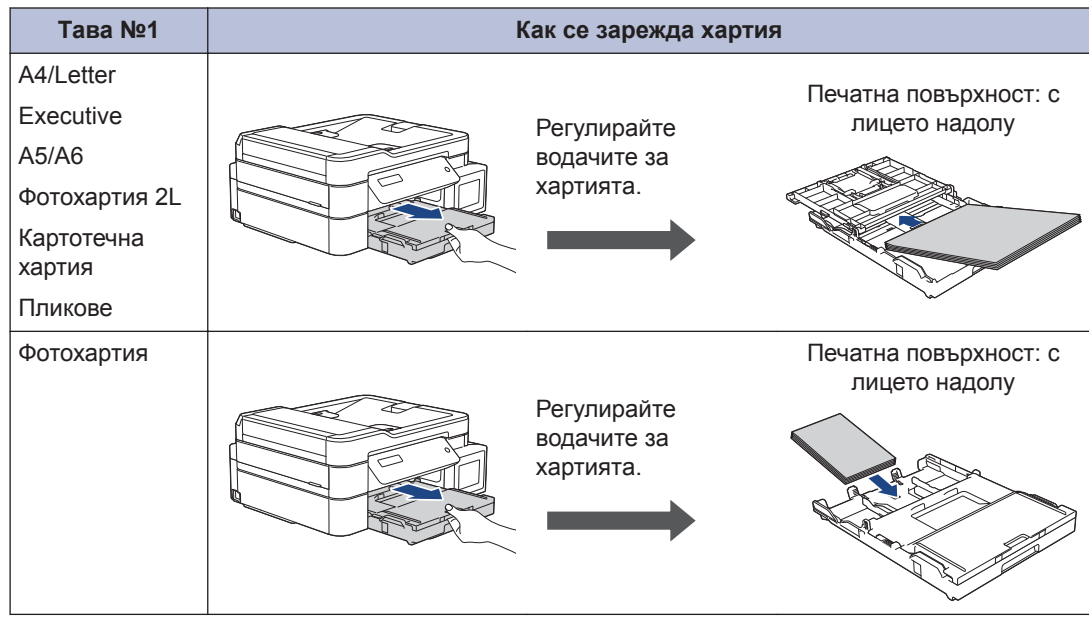

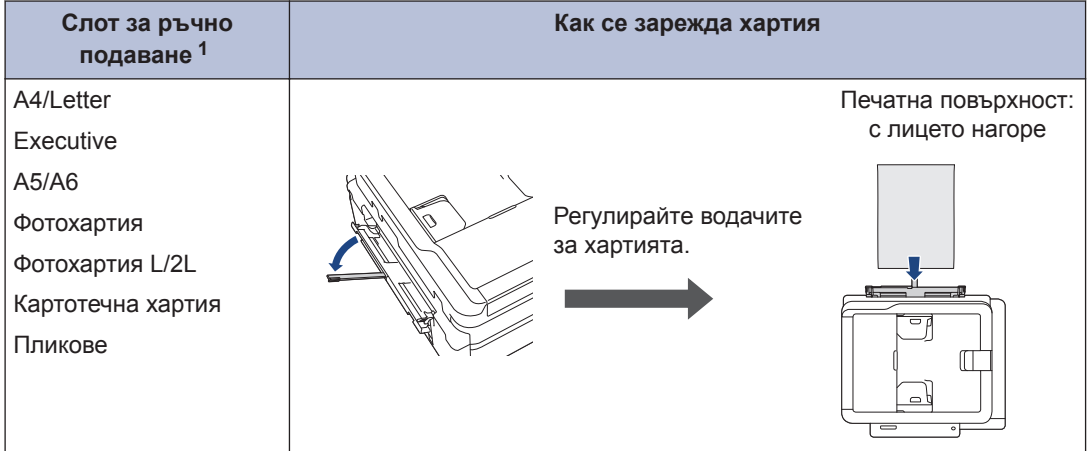

1 Можете да поставяте листовете хартия в слота за ръчно подаване само един по един.

За по-подробна информация >> Онлайн Ръководство за потребителя: Зареждане *на хартия*

**2** Разгънете капака на опората за хартия. Променете настройката за размера на хартията в менюто на устройството, ако е необходимо.

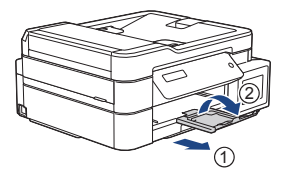

## **Зареждане на документи**

Поставете документа в ADF или върху стъклото на скенера, както е показано на илюстрацията.

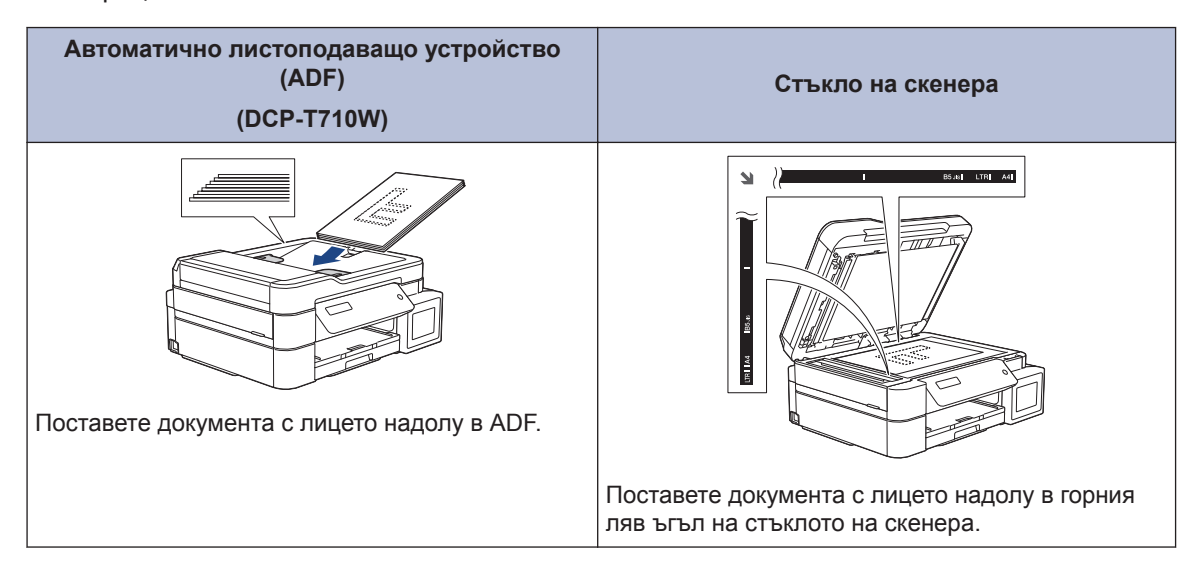

## **Печат от вашия компютър**

Преди да предприемете отпечатване, проверете следното:

**Печат**

- Уверете се, че сте инсталирали софтуера и драйверите на Brother.
- Уверете се, че USB кабелът е свързан правилно или че сте свързани към мрежата чрез безжичната точка за достъп/маршрутизатора.

### **Печат на документ (Windows®)**

- **1** Изберете командата за печат във вашето приложение.
- **2** Изберете **Brother DCP-XXXX Printer** (където XXXX е името на вашия модел).
- **3** Щракнете върху **Печат**.
- **4** Изпълнете отпечатването.

### **Отпечатване на документ (Mac)**

- **1** От приложение като Apple TextEdit, щракнете върху менюто **File (Файл)**, а след това изберете **Print (Печат)**.
- **2** Изберете **Brother DCP-XXXX** (където XXXX е името на вашия модел).
- **3** Щракнете върху **Print (Печат)**.

**4** Изпълнете отпечатването.

### **Разнообразно отпечатване**

За да използвате различните функции за печат, щракнете върху бутона за свойствата или предпочитанията за печат, за да промените настройката на принтера.

### **Отпечатване на повече от една страница на един лист хартия (N в 1)**

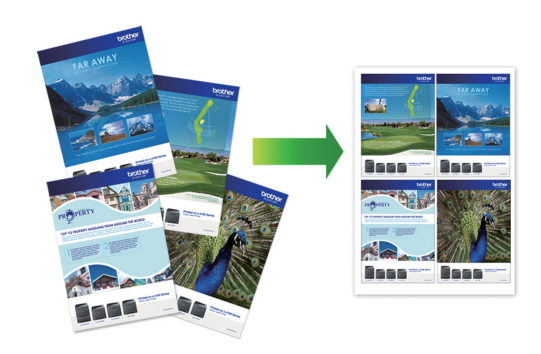

### За Windows®:

За по-подробна информация >> Онлайн *Ръководство за потребителя*: *Печат от вашия компютър (Windows®)*

За Mac:

За по-подробна информация >> Онлайн *Ръководство за потребителя*: *Печат от вашия компютър (Mac)*

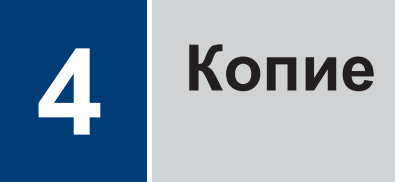

## **Копиране на документ**

- **1** Уверете се, че сте заредили съответния размер хартия в тавата за хартия.
- **2** Заредете документа.
- **3** Въведете броя на копията по един от следните начини:
	- (DCP-T310) Натиснете **Number of Copies (Брой копия)** неколкократно.
	- (DCP-T510W/DCP-T710W) Натиснете ▲ или ▼ на контролния панел.
- **4** Ако е необходимо, променете<br>Настройките за копиране настройките за копиране.
	- a. Натиснете **Options (Опции)** или **Copy / Scan Options (Опции за копиране/сканиране)** на контролния панел.
	- b. Натиснете ▲ или ▼, за да изберете настройките за копиране. Когато желаната настройка се покаже, натиснете **OK**.
- **5** Когато завършите, натиснете **Mono Start (Старт Черно-бяло)** или **Colour Start (Старт Цветно)**.

За да спрете копирането, натиснете **Stop/Exit (Стоп/Излез)**.

## **Други опции за копиране**

Можете да използвате различни функции за копиране, като променяте настройките за копиране. Натиснете бутоните **Options (Опции)** или **Копиране**.

### **Увеличаване или намаляване на копираните изображения**

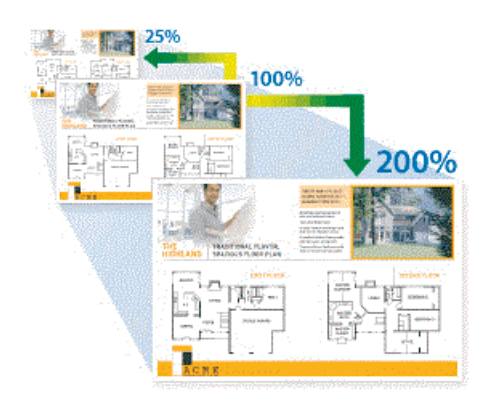

**Копия с оформление на страницата (N в 1 или постер)**

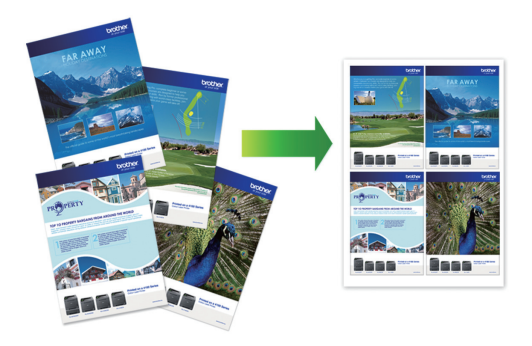

За по-подробна информация >> Онлайн *Ръководство за потребителя*: *Копие*

## **Сканиране**

## **Преди сканиране**

**5**

Преди да предприемете сканиране, проверете следното:

- Уверете се, че сте инсталирали софтуера и драйверите на Brother.
- Уверете се, че USB кабелът е свързан правилно или че сте свързани към мрежата чрез безжичната точка за достъп/маршрутизатора.

## **Сканиране от компютъра ви**

Има няколко начина, по които можете да използвате компютъра си за сканиране на снимки и документи с устройството на Brother. Използвайте предоставените от Brother софтуерни приложения или любимото си приложение за сканиране.

За по-подробна информация >> Онлайн *Ръководство за потребителя*: *Сканиране от вашия компютър (Windows®)* или *Сканиране от вашия компютър (Mac)*

## **Сканиране посредством бутона Сканиране на устройството**

**1** Заредете документа.

**2** Натиснете (**SCAN (СКАНИРАНЕ)**).

**3** Натиснете ▲ или ▼, за да изберете опцията [Скан. към комп], а след това натиснете **OK**.

- **4** Натиснете ▲ или ▼, за да изберете опцията [Файл], а след това натиснете **OK**.
- **5** Ако устройството е свързано в мрежа, натиснете ▲ или ▼, за да изберете компютъра, към който искате да изпращате данни, а след това натиснете **OK**.

Ако LCD дисплеят ви подкани да въведете ПИН код, използвайте контролния панел, за да въведете четирицифрения ПИН код за компютъра, а след това натиснете **OK**.

- **6** Извършете едно от следните действия:
	- За да промените настройките, натиснете **Options (Опции)** или **Copy / Scan Options (Опции за копиране/сканиране)** и след това преминете на следващата стъпка.
	- За да използвате настройките по подразбиране, натиснете **Mono Start (Старт Черно-бяло)** или **Colour Start (Старт Цветно)**.
	- [Тип сканиране] ЗАВИСИ ОТ настройките по подразбиране. Натискането на **Mono Start (Старт Черно-бяло)** или **Colour Start (Старт Цветно)** не ви позволява да променяте настройките.
	- За да използвате опциите за сканиране, към устройството трябва да е свързан компютър с инсталиран софтуер ControlCenter4 (Windows®) или Brother iPrint&Scan (Mac).
- **7** Устройството ще ви подкани да зададете всяка от следните настройки за сканиране. Натиснете ▲ или ▼, за да изберете желаната опция, след което натиснете **OK**, за да

### продължите със следващата настройка за сканиране.

- [Тип сканиране]
- [Резолюция]
- [Вид на файл]
- [Размер документ]
- [Прем. фон. цв.]

### **8** Натиснете **Mono Start (Старт Чернобяло)** или **Colour Start (Старт Цветно)**.

 $\mathbb{Z}$   $\boxed{\text{Tun } \text{сканиранe}}$  зависи от избраните от вас настройки. Натискането на **Mono Start (Старт Черно-бяло)** или **Colour Start (Старт Цветно)** не променя настройките.

## **A Рутинно техническо обслужване**

## **Проверка на качеството на печат**

Ако се появят цветове и текст, които са избелели или на черти, или ако в разпечатките липсва текст, възможно е дюзите на печатащата глава да са запушени. Отпечатайте листа за проверка на качеството на печат и погледнете схемата за проверка на дюзите.

#### **1** Натиснете **Menu (Меню)**.

**2** Натиснете ▲ или ▼, за да изберете следното:

- a. Изберете [Поддръжка]. Натиснете **OK**.
- b. Изберете [Подоб. качест.]. Натиснете **OK**.
- c. Изберете [Провер. качест.]. Натиснете **OK**.

#### **3** Натиснете **Colour Start (Старт Цветно)**.

Устройството разпечатва Страницата за проверка на качеството на печат.

- **4** Проверете качеството на четирите цветни квадратчета на страницата.
- **5** На LCD дисплея се показва въпрос за качеството на печат. Извършете едно от следните действия:
	- Ако всички редове са ясни и видими, натиснете ▲, за да изберете [Да].

Натиснете **Stop/Exit (Стоп/Излез)**, за да приключите проверката на качеството на печат.

• Ако има липсващи редове (вижте **Лошо** по-долу), натиснете ▼, за да изберете [Не].

### **ОК (DCP-T310/DCP-T510W)**

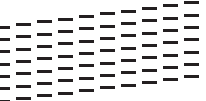

### **Лошо (DCP-T310/DCP-T510W)**

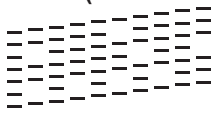

**ОК (DCP-T710W)**

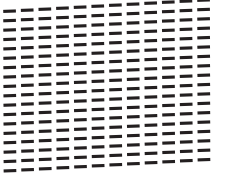

**Лошо (DCP-T710W)**

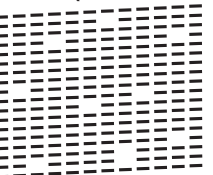

**6** На LCD дисплея се показва съобщение, с което се иска да проверите качеството на печат на всеки цвят. Натиснете ▲ или ▼, за да изберете един от образците, който отговаря най-добре на резултата от отпечатването, след което натиснете **OK**.

Вижте образеца по-долу, за да проверите качеството на печат.

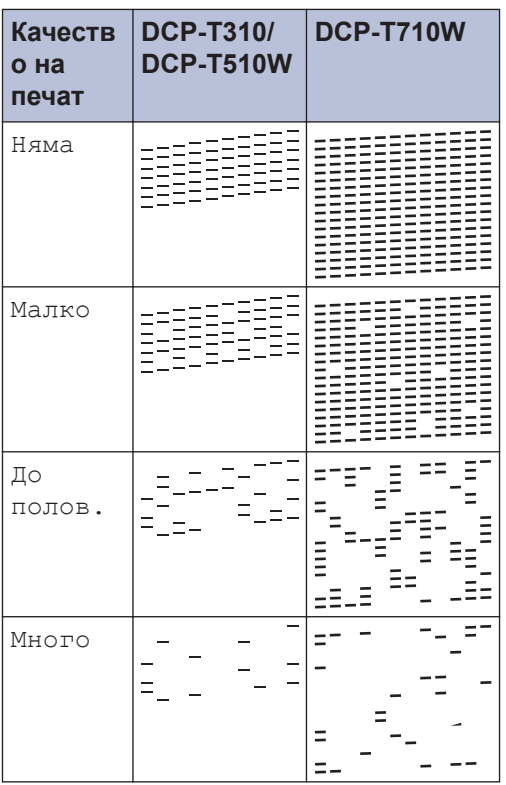

**7** Извършете едно от следните действия:

- Ако е необходимо почистване на печатащата глава, натиснете **Colour Start (Старт Цветно)**, за да започнете процедурата по почистване.
- Ако не е необходимо почистване на печатащата глава, натиснете **Stop/Exit (Стоп/Излез)**, за да завършите проверката на качеството на печат.
- **8** След като процедурата за почистване завърши, натиснете ▲. След това натиснете **Colour Start (Старт Цветно)**.

Устройството разпечатва отново Страницата за проверка на качеството на печат. Проверете качеството на четирите цветни квадратчета на страницата отново. Ако почистите печатащата глава поне пет пъти, но качеството на печат не се подобри, опитайте да почистите печатащата глава отново още максимум три пъти. Ако качеството на печат не се подобри, свържете се с отдела за обслужване на клиенти на Brother или с местния дилър на Brother.

### **ВАЖНО**

НЕ докосвайте печатащата глава. Докосването на печатащата глава може да я повреди трайно и да анулира нейната гаранция.

Когато е запушена дюза на печатащата глава, отпечатаният образец изглежда така.

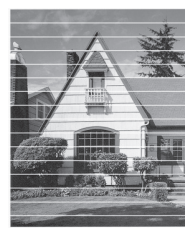

След почистването на дюзите на печатащата глава хоризонталните линии изчезват.

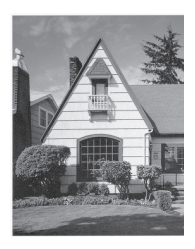

За по-подробна информация >> *Онлайн Ръководство за потребителя*: *Ако срещате затруднения с вашето устройство*

## **Проверка на подравняването на печата от устройството на Brother**

Ако отпечатаният текст е размазан или изображенията станат бледи след транспортиране на устройството, регулирайте подравняването на печата.

#### **1** Натиснете **Menu (Меню)**.

- **2** Натиснете ▲ или ▼, за да изберете следното:
	- a. Изберете [Поддръжка]. Натиснете **OK**.
	- b. Изберете [Подоб. качест.]. Натиснете **OK**.
	- c. Изберете [Подредба]. Натиснете **OK**.
- **3** Натиснете **Mono Start (Старт Чернобяло)** или **Colour Start (Старт Цветно)**.

Устройството разпечатва Страницата за проверка на подравняването.

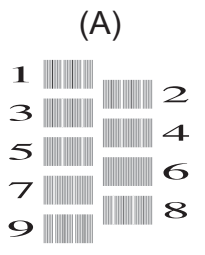

- **4** Изберете номера на тестовата разпечатка по един от следните начини:
	- **DCP-T310/DCP-T510W/DCP-T710W**

За образец (А) натиснете  $\blacktriangle$  или  $\nabla$ , за да изберете номера на тестовата разпечатка, която има най-малко видими вертикални

ивици (1 – 9) и след това натиснете **OK**.

В горния пример най-добрият избор е редът с номер 6.

Повторете тази стъпка за останалите образци.

Когато подравняването на отпечатването не е регулирано правилно, текстът изглежда размазан или изкривен като този.

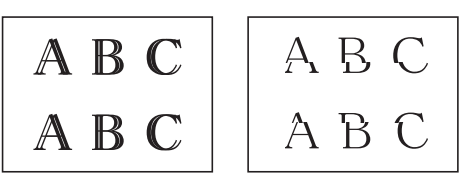

След правилно регулиране на подравняването на отпечатването, текстът изглежда като този.

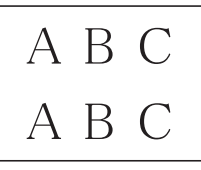

#### **5** Натиснете **Stop/Exit (Стоп/Излез)**.

### **B Отстраняване на неизправности**

Използвайте този раздел за разрешаване на проблеми, с които може да се сблъскате при използване на устройството на Brother.

## **Определяне на проблема**

Дори ако изглежда, че има проблем с устройството ви, можете да отстраните повечето проблеми сами.

Първо, проверете следното:

- Захранващият кабел на устройството е свързан правилно и захранването на устройството е включено.
- Всички оранжеви предпазни части на устройството са махнати.
- Капакът на скенера и преградата за отстраняване на заседнала хартия са напълно затворени.
- Хартията е поставена правилно в тавата за хартия.
- Интерфейсните кабели са свързани добре с устройството и компютъра или безжичната връзка е настроена както на устройството, така и на вашия компютър.
- (За мрежови модели) Точката на достъп (за безжична мрежа), маршрутизаторът или концентраторът са включени и техните бутони за свързване мигат.

За да намерите грешката и решението, проверете LCD дисплея или състоянието на устройството в **Status Monitor** на компютъра си.

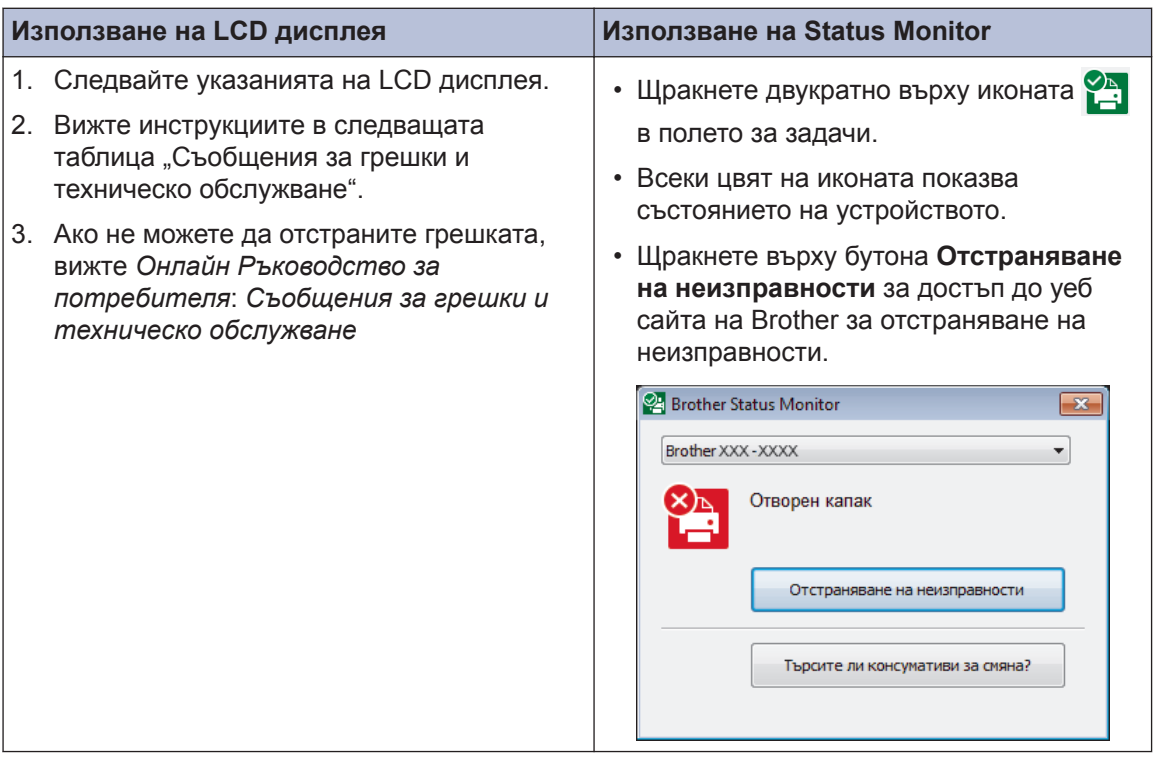

## **Съобщения за грешки и техническо обслужване**

В таблицата са показани най-често срещаните съобщения за грешки и техническо обслужване. За по-подробна информация вижте, вижте *Онлайн Ръководство за потребителя*.

Вие можете сами да отстраните повечето грешки и да извършвате рутинно техническо обслужване. Ако имате нужда от повече съвети, отворете страницата **ЧЗВ и отстраняване** на неизправности за вашия модел в Brother Solutions Center на адрес [support.brother.com.](http://support.brother.com/)

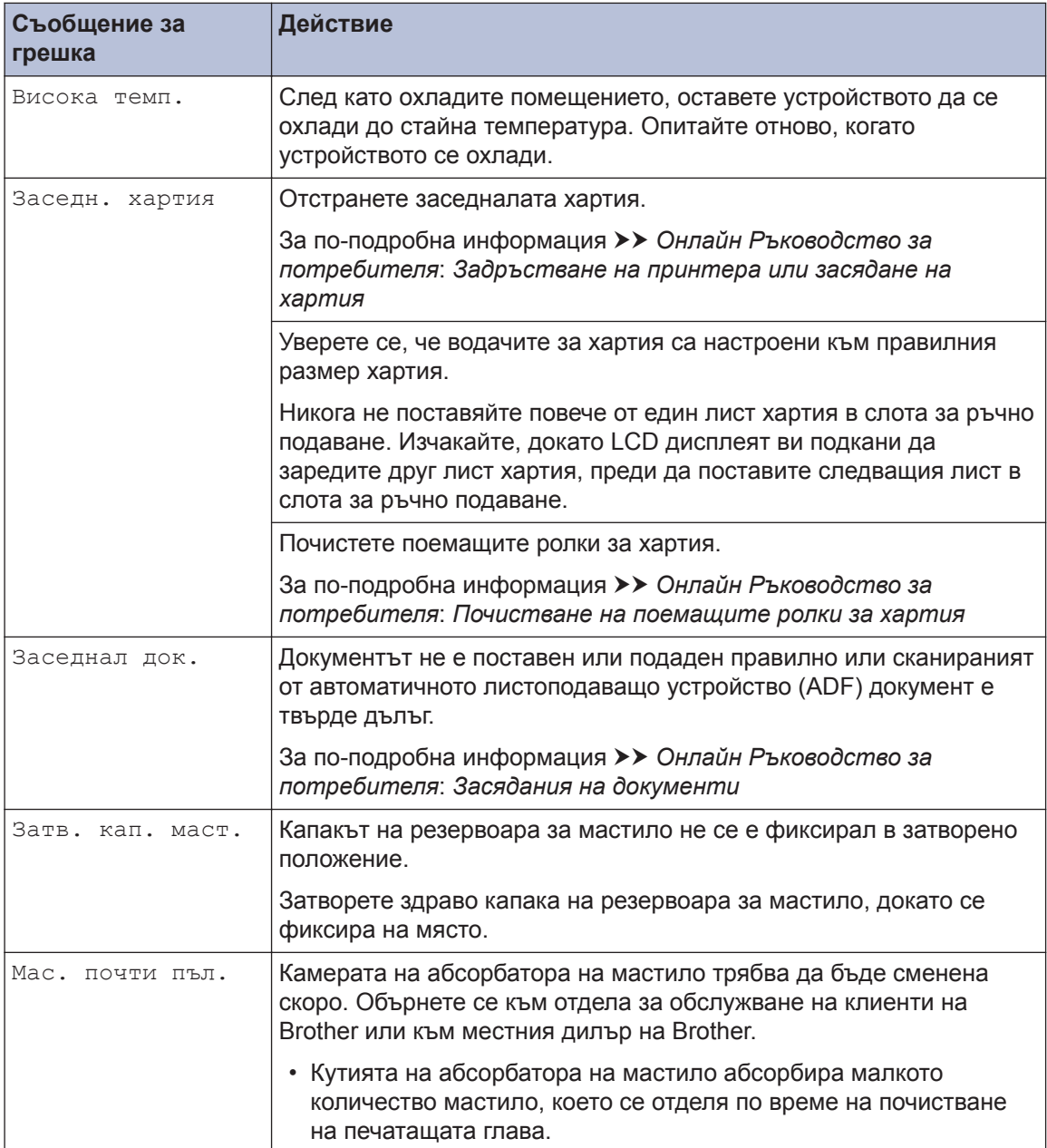

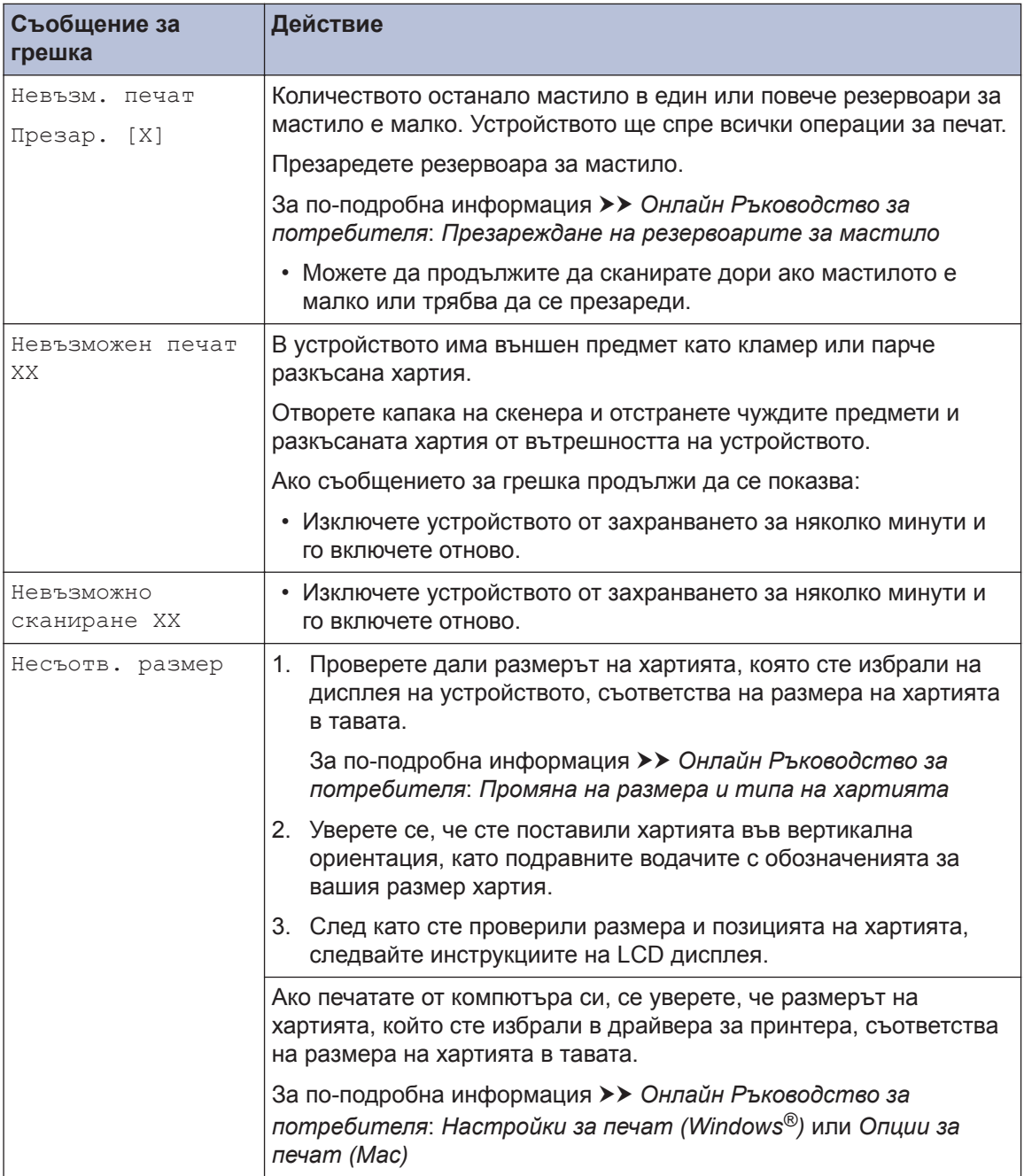

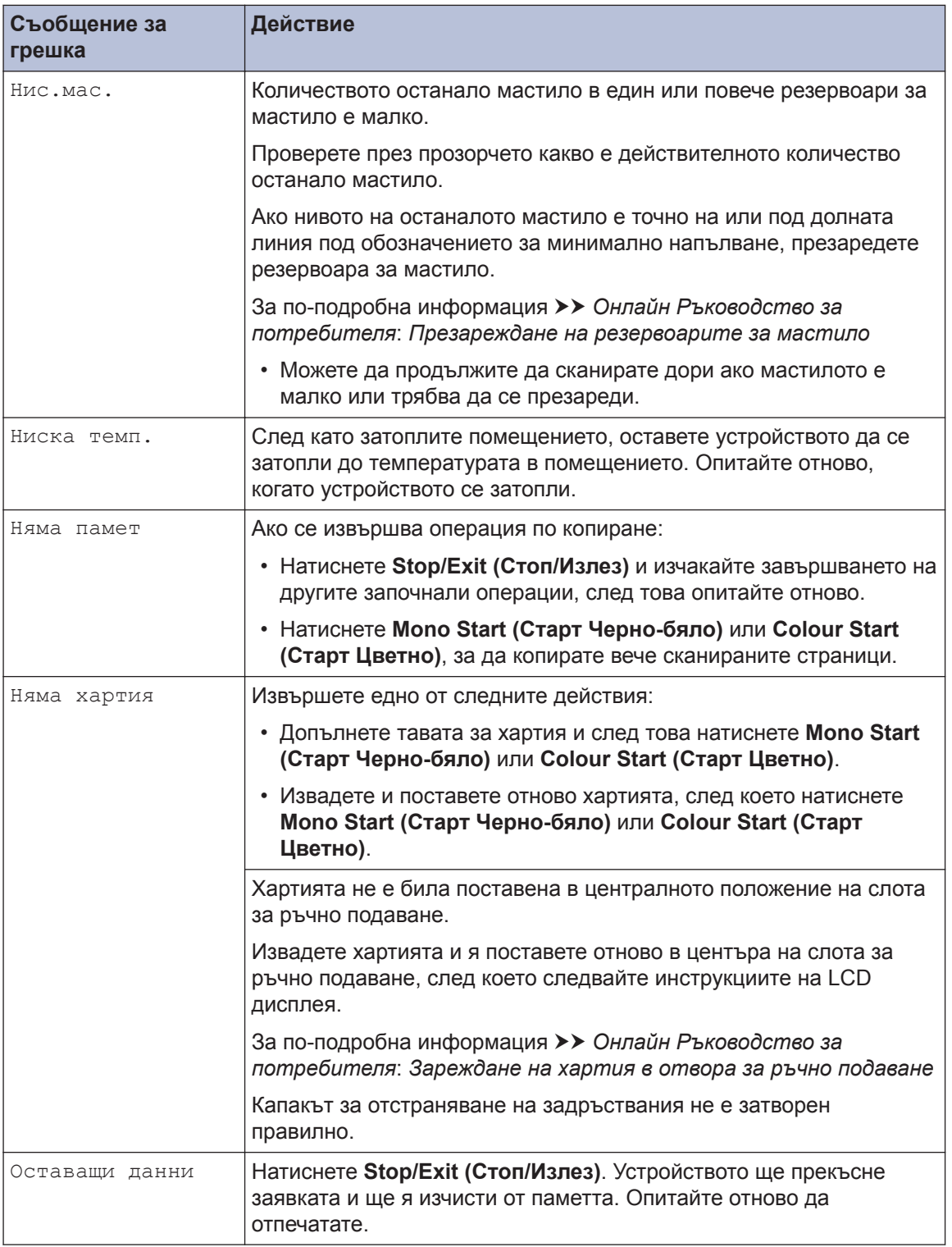

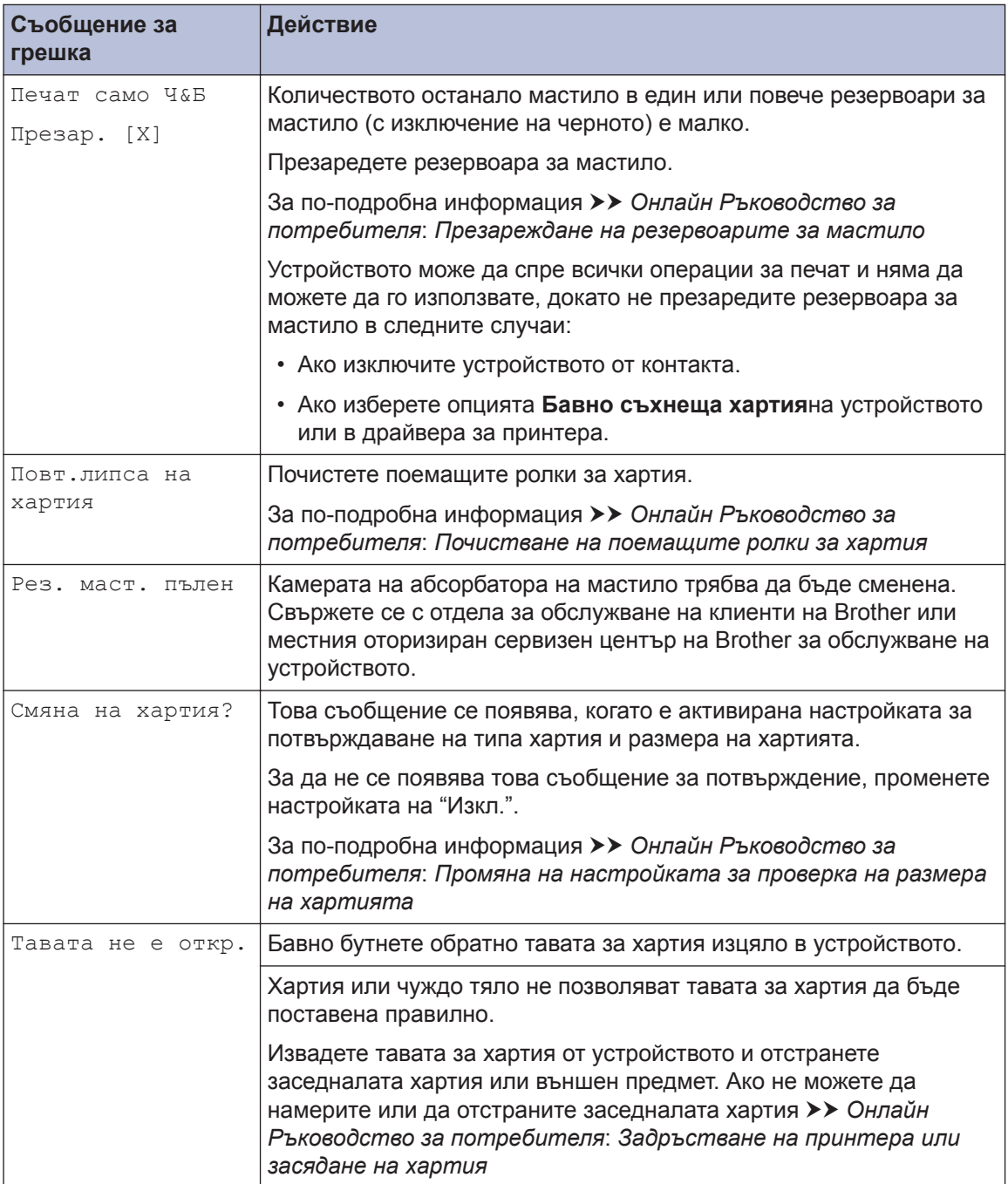

### **Свързана информация**

 $\cdot$  [Спецификации на консумативите](#page-20-0)  $\rightarrow$  стр. 20

## **Въвеждане на текст на устройството на Brother**

• Наличните символи могат да се различават в зависимост от страната.

Може да се наложи да въведете текст във вашето устройство.

### **Въвеждане на цифри, букви и символи**

• Натиснете неколкократно  $\blacktriangle$  или  $\blacktriangledown$ , за да изберете желаната цифра, буква или символ, и натиснете **OK**, за да въведете този знак. Повторете за всеки знак, докато завършите въвеждането на числото или името, и след това натиснете **OK**.

### **Вмъкване на интервали**

• За въвеждане на интервал натиснете неколкократно  $\blacktriangle$  или  $\blacktriangledown$ , за да изберете интервала, и след това натиснете **OK**.

### **Извършване на корекции**

• Ако сте въвели грешна цифра или буква и искате да я промените, натиснете неколкократно **Enlarge/Reduce (Увеличение/Намаление)**, **Number of Copies (Брой копия)** (DCP-T310) или **Copy / Scan Options (Опции за копиране/сканиране)**, за да преместите курсора под неправилния знак. След това натиснете неколкократно  $\blacktriangle$  или  $\blacktriangledown$ , за да въведете повторно правилната буква.

### **Информация за съответствие с Регламент 801/2013 на Комисията**

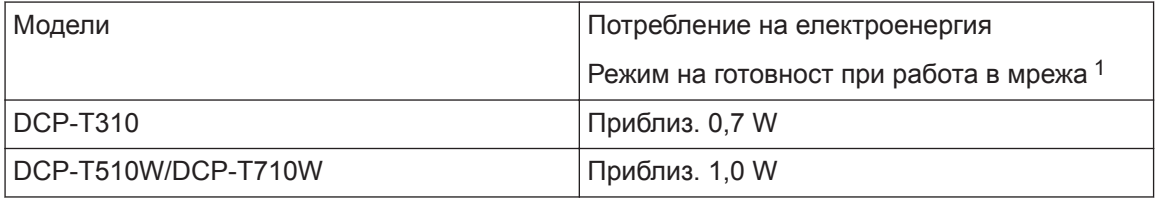

1 Всички мрежови портове са активирани и свързани

#### **Как да активирате/деактивирате безжичната LAN мрежа**

- (DCP-T510W/DCP-T710W) За да включите или изключите връзката към безжичната мрежа, натиснете **Menu (Меню)**, след това натиснете a или b, за да изберете следното:
	- 1. Изберете [Мрежа]. Натиснете **OK**.
	- 2. Изберете [Позволи WLAN]. Натиснете **OK**.
	- 3. Изберете [Вкл.] или [Изкл.]. Натиснете **OK**.

## <span id="page-20-0"></span>**Спецификации на консумативите**

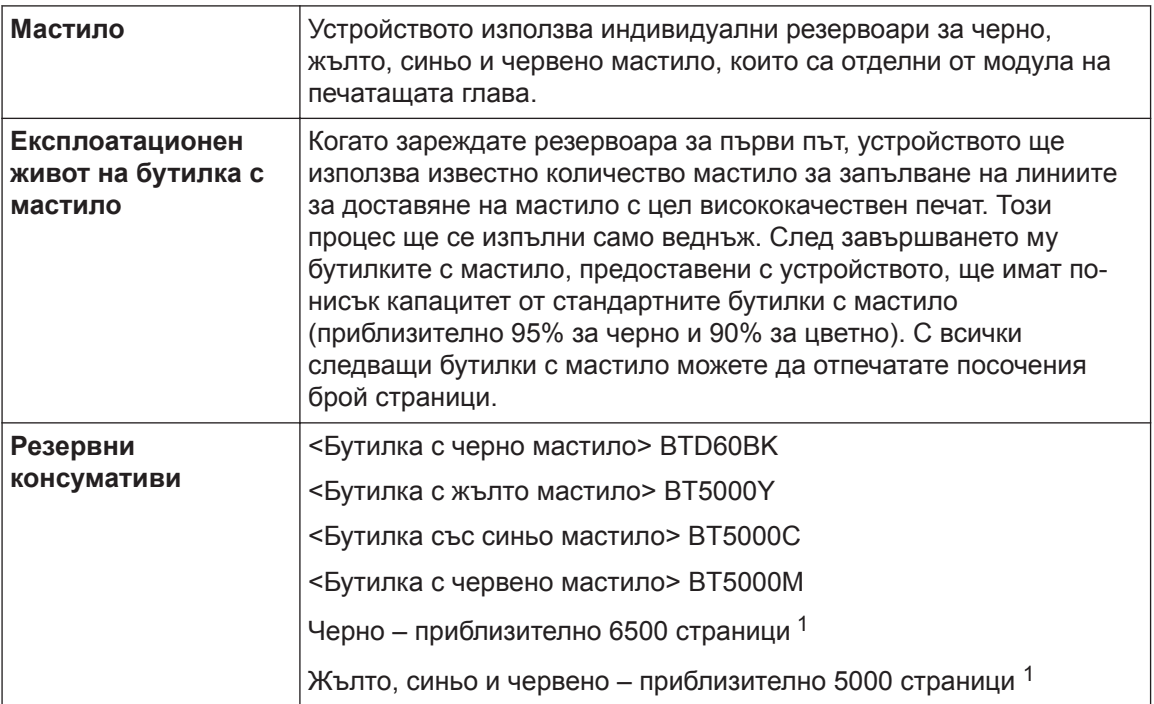

1 Цитираната прибл. производителност е екстраполирана на базата на оригинална методология на Brother с използване на тестови шаблони ISO/IEC 24712.

Цитираната прибл. производителност не е на базата на ISO/IEC 24711.

### **BROTHER EXECUTER**

Ако използвате Windows®, щракнете двукратно върху иконата на **Brother Creative Center**

на работния плот, за да получите достъп до нашия **БЕЗПЛАТЕН** уеб сайт, замислен

като ресурс, който да ви помогне лесно да създавате и отпечатвате персонализирани материали за бизнес и домашна употреба със снимки, текст и творческа обработка.

Потребителите на Mac могат да получат достъп до Brother CreativeCenter на следния уеб адрес: [www.brother.com/creativecenter](http://www.brother.com/creativecenter)

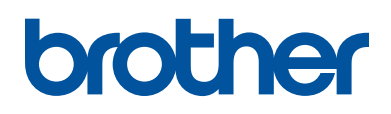

**Посетете ни в Интернет [www.brother.com](http://www.brother.com/)**

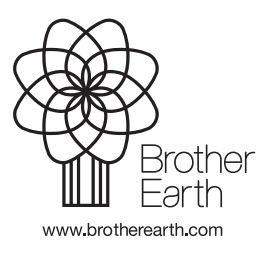

BUL Вариант B